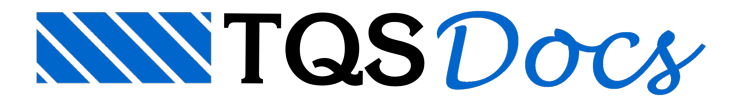

# Sapatas associadas (edifício COM fundação)

Este exemplo tem o objetivo de demonstrar o processo de entrada de dados e processamento de projetos estruturais que já possuem os elementos de fundações lançados.

O edifício lançado pelo projeto estrutural possui 5 pavimentos, e tem como elementos de fundação sapatas associadas.

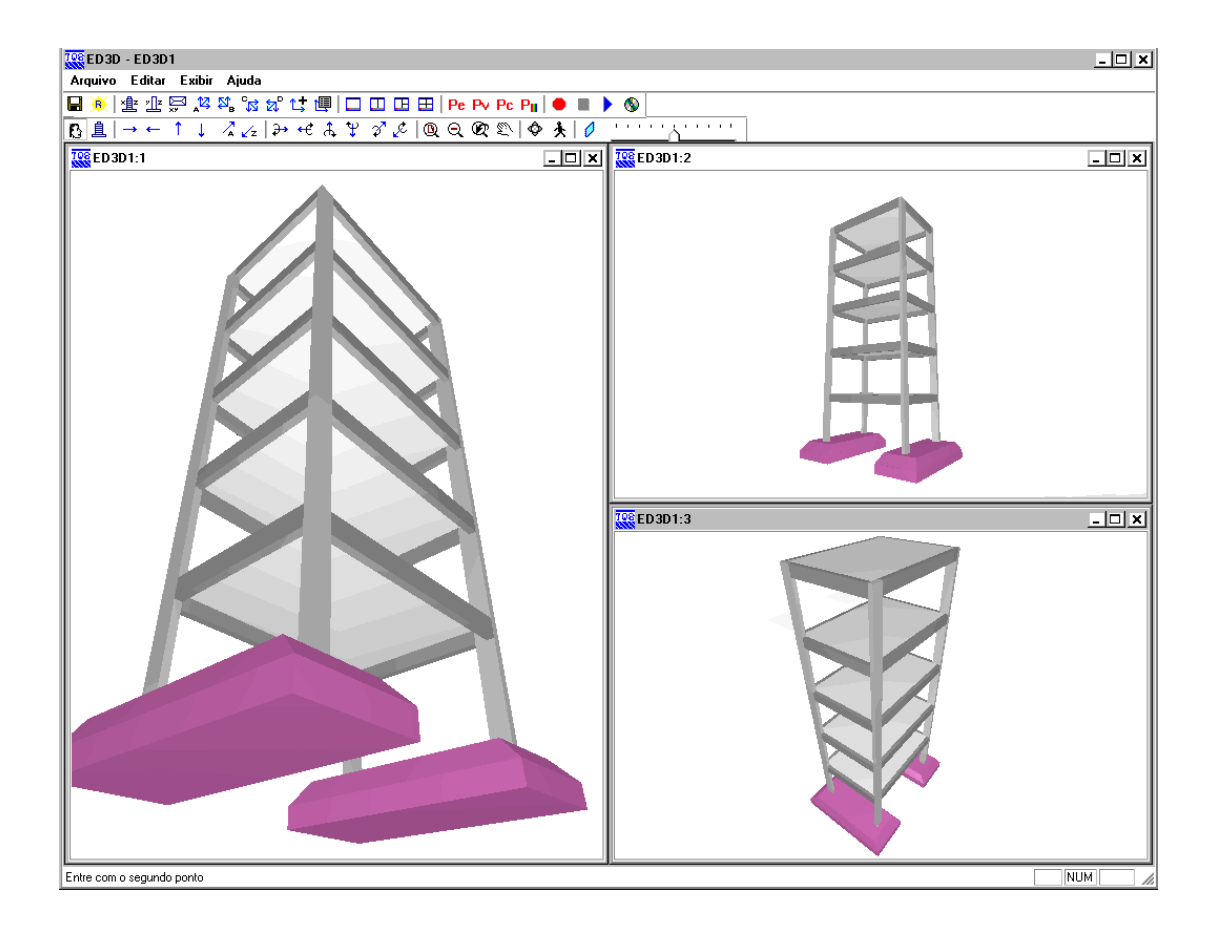

Juntamente com este manual é distribuído o arquivo SAPATA\_ASSOCIADA\_02.IEF, o qual consiste no arquivo exportado pelo projetista estrutural e que contém as informações necessárias para o desenvolvimento do projeto de fundações.

# Importando da estrutura para fundação – Sapata associada com fundação definida

Para importar o do projeto estrutural deste exemplo, siga a figura abaixo:

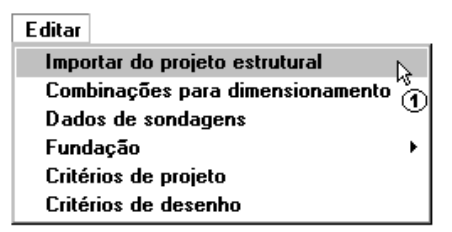

(1) clique paraimportar do projeto estrutural.

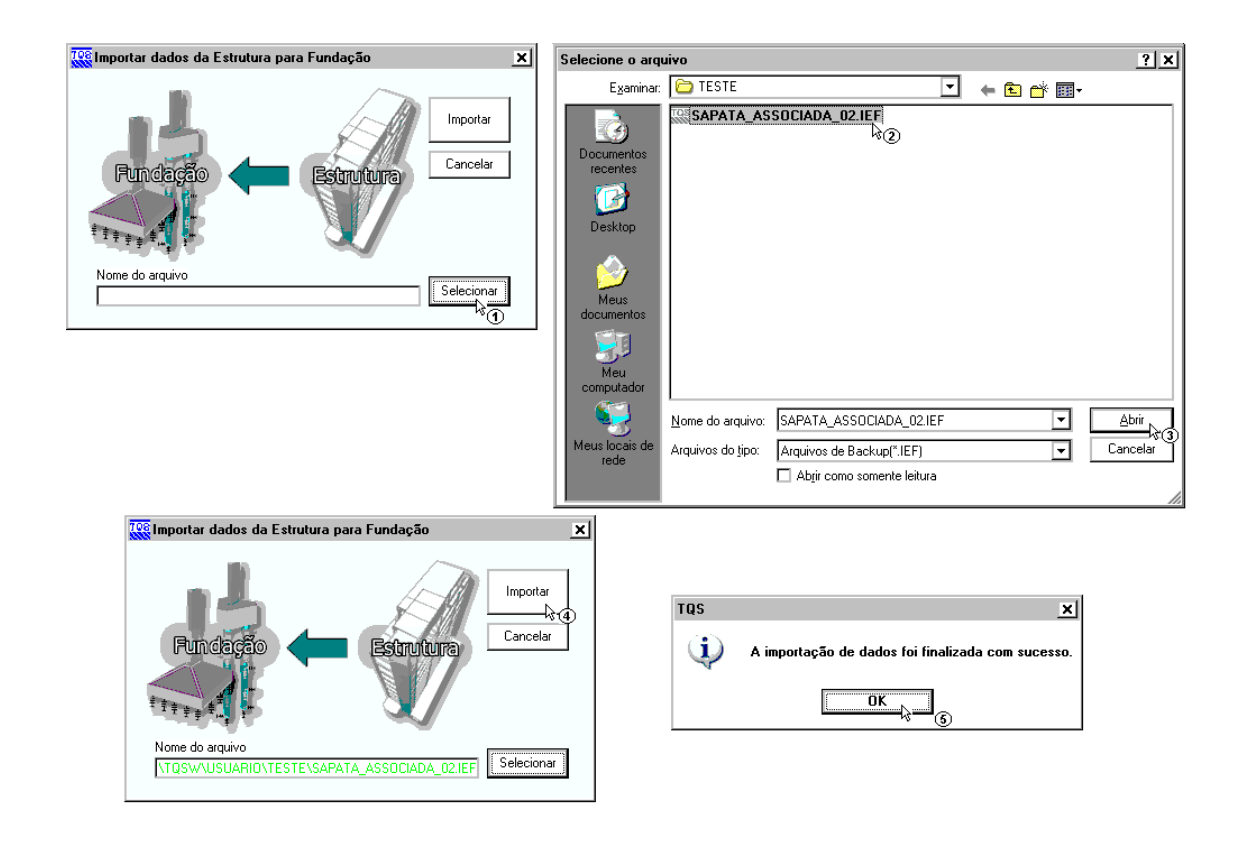

- (1) clique paraselecionar o arquivo .IEF;
- (2) sigaaté a pasta"C:\TQSW\USUARIO\TESTE", clique no arquivo "SAPATA\_ASSOCIADA\_02.IEF";
- (3) clique no botão "Abrir";
- (4) clique em "Importar";

(5) A seguir aparecerá a mensagem que sua importação foi finalizada com sucesso, clique em "OK" e clique na tecla F5 do teclado para atualizar a árvore de edifícios.

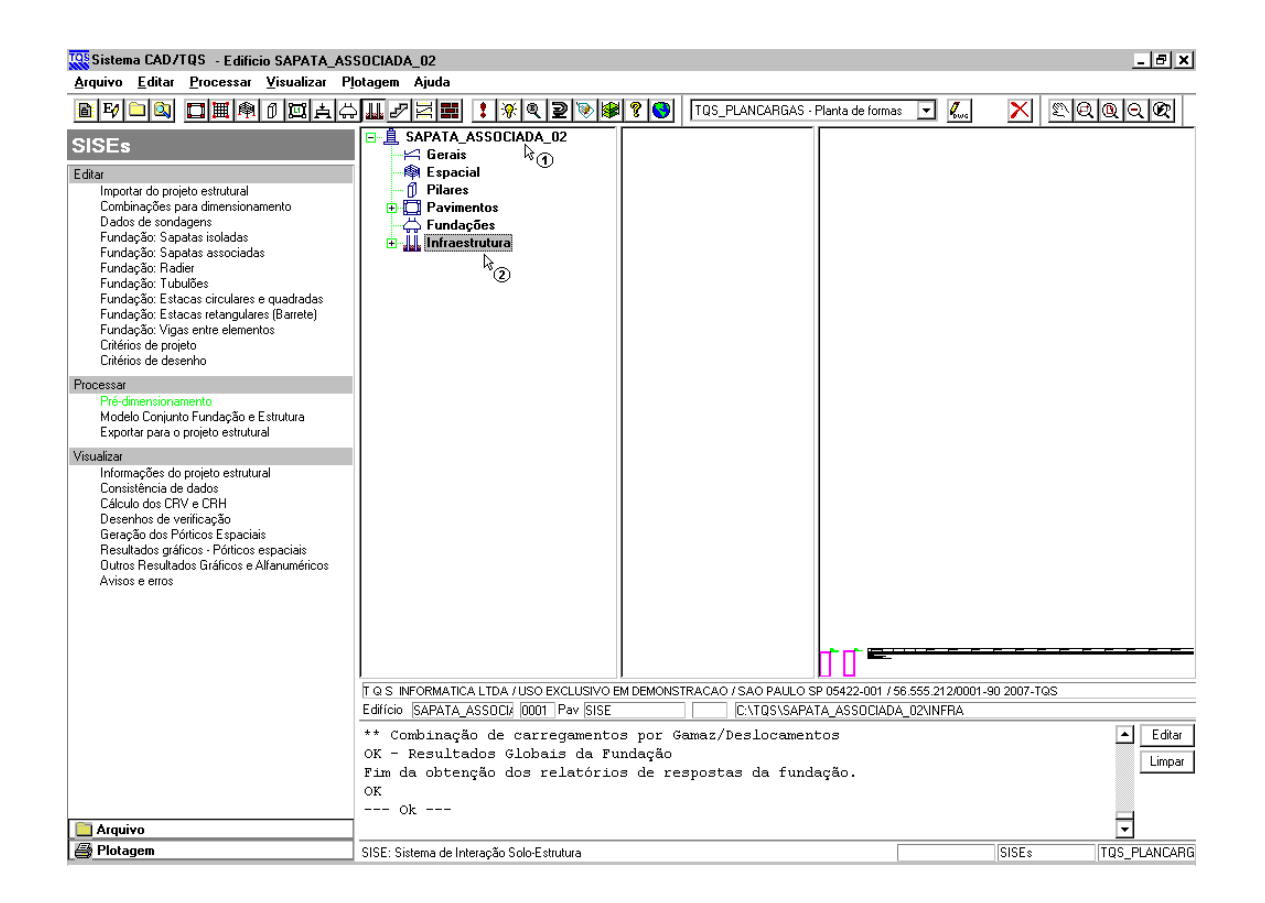

(1) dê um duplo clique sobre a pasta do edifício SAPATA\_ASSOCIADA\_02;

(2) clique sobre a pasta"Infraestrutura".

### Editando os critérios de projeto – Sapata associada com fundação definida

Para esta fundação nós vamos utilizar o método da Teoria da Elasticidade – Valor Típico para a determinação do Coeficiente de Reação Vertical do Solo (CRV) na base dasapata. Para o cálculo de CRH utilizaremos o método SPT/m. Outro critério que iremos alterar é o SPT máximo, que utilizaremos 50. As demais tabelas com os valores de constantes utilizadas para o cálculo não serão alteradas.

A edição dos critérios de cálculo do edifício são feitas através do menu "Editar" – Critérios de Projeto":

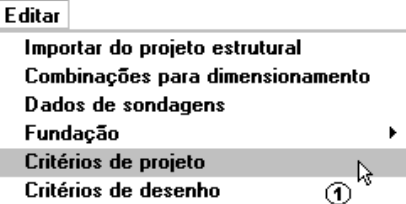

(1) clique para entrar no editor do arquivo de critérios

Aparecerá uma janela para confirmar a edição de arquivo de critérios:

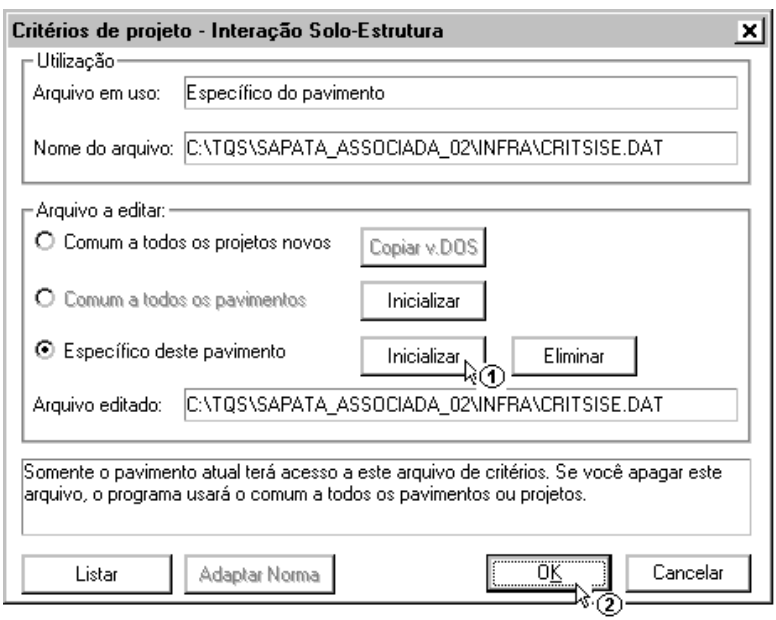

(1) clique para inicializar o arquivo de critérios e confirme a reinicialização;

(2) clique para entrar no editor de arquivo de critérios.

Dentro do editor, a primeira alteração será na guia "Materiais", para o STP máximo:

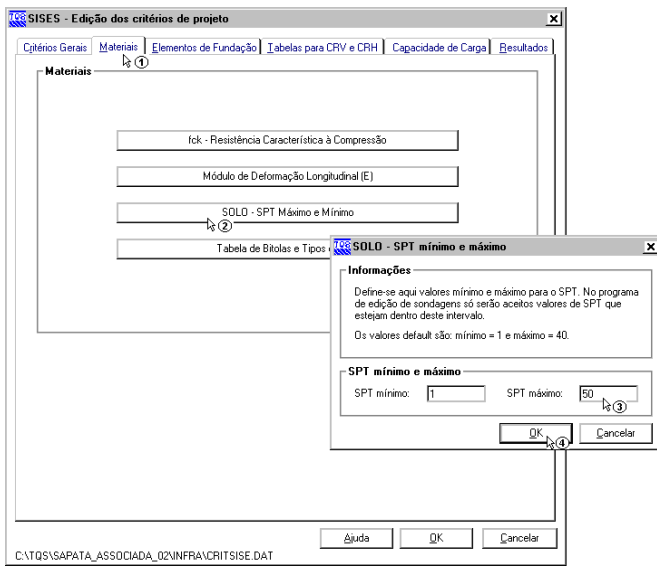

- (1) clique naguia Materiais;
- (2) clique no botão "SOLO SPT Máximo e Mínimo;
- (3) altere o valor de SPT Máximo para 50;
- (4) clique em "OK" paraconfirmar aalteração.

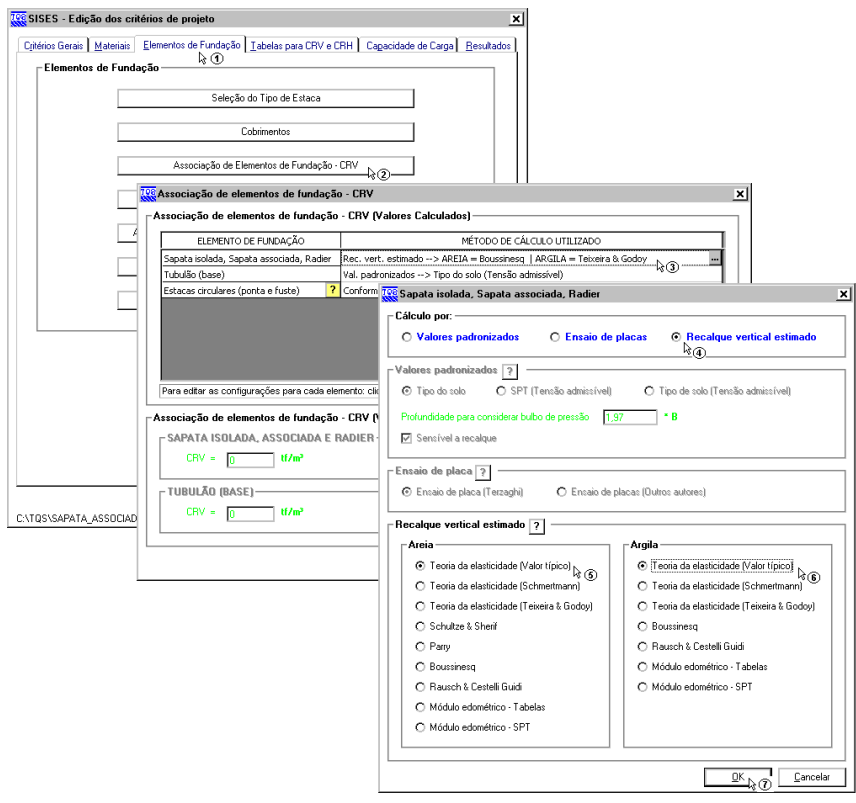

- (1) clique na guia Elementos de fundação;
- (2) dê um duplo clique no botão Sapata isolada, Sapata associada e Radier;
- (3) clique em "Recalque Vertical Estimado";
- (4) clique em "Teoria da Elasticidade Valor Típico" para areia;
- (5) clique em "Teoria da Elasticidade Valor Típico" para argila;
- (6) clique no botão "OK".E depois em "OK" novamente natela de associação e parafechar o editor.

### Criando um arquivo de sondagem – Sapata associada com fundação definida

Para criar um arquivo de sondagem, é necessário acessar o menu "Editar"-"Dados de Sondagens":

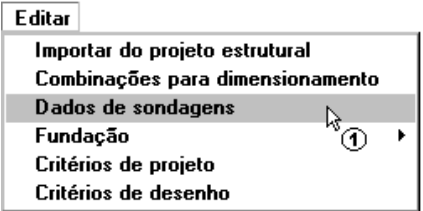

(1) clique para entrar no edito de sondagens.

Como se trata de um projeto novo, um arquivo de sondagem vazio para este projeto serácriado.Todos os dados da(s) sondagem(ns) consideradas para este projeto terão que ser fornecidos.

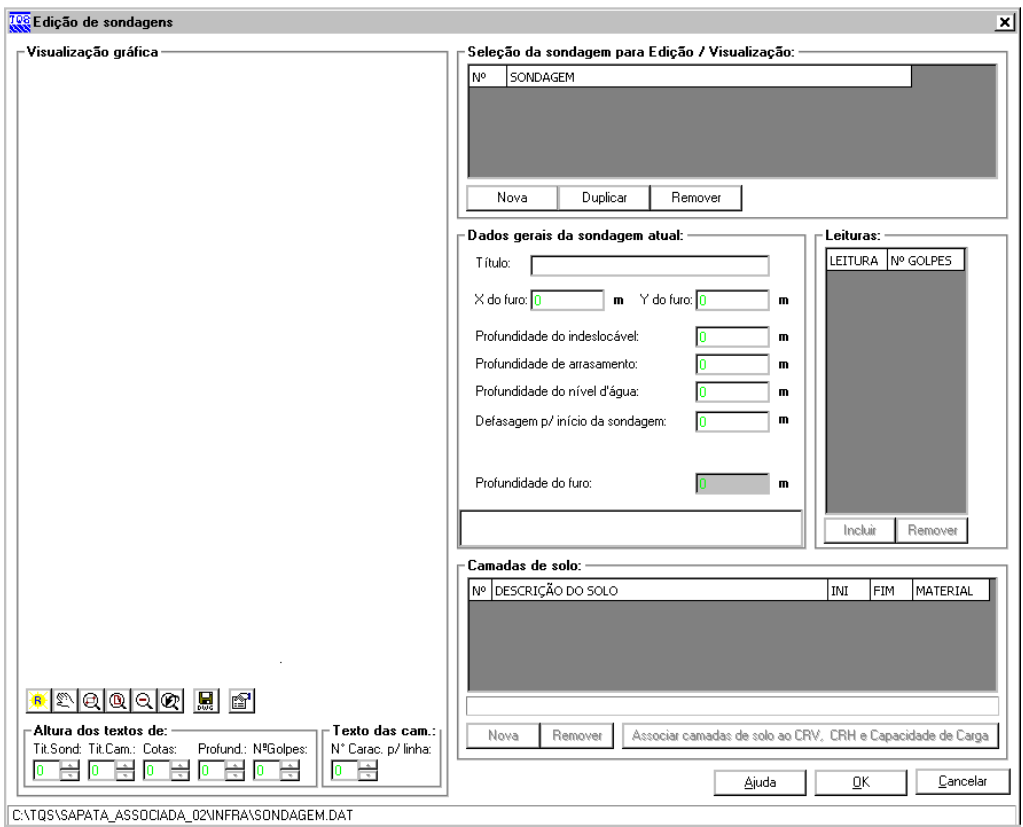

Apenas para servir de exemplo para este projeto, vamos criar uma única sondagem fictícia que cresce linearmente com a profundidade, sendo que o perfil de sondagem apresente 3 (três) camadas diferentes de solo:

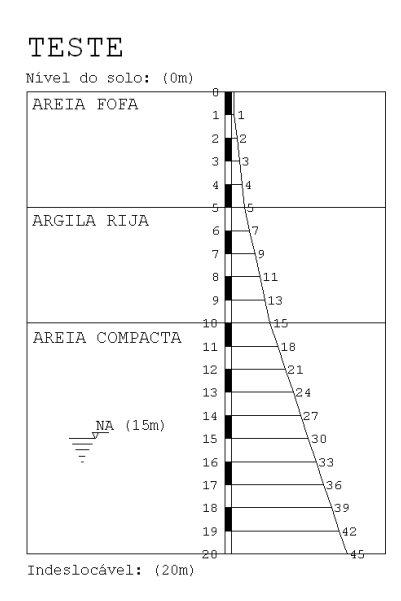

Primeiramente é necessário criar a nova sondagem que será utilizada e digitar todos os seus valores:

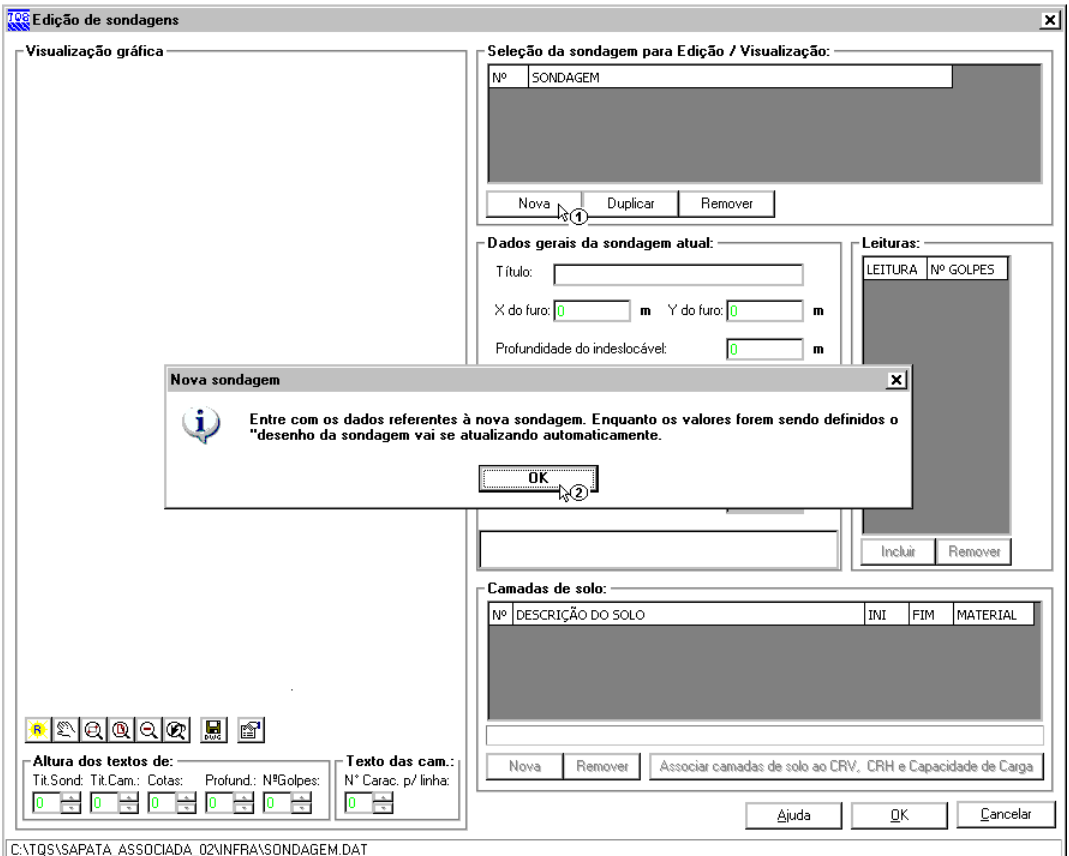

- (1) clique em "Nova" para criar uma sondagem;
- (2) clique em "Sim" no aviso de "Nova Sondagem" que irá aparecer.

Agora é necessário entrar com todos os dados desta nova sondagem

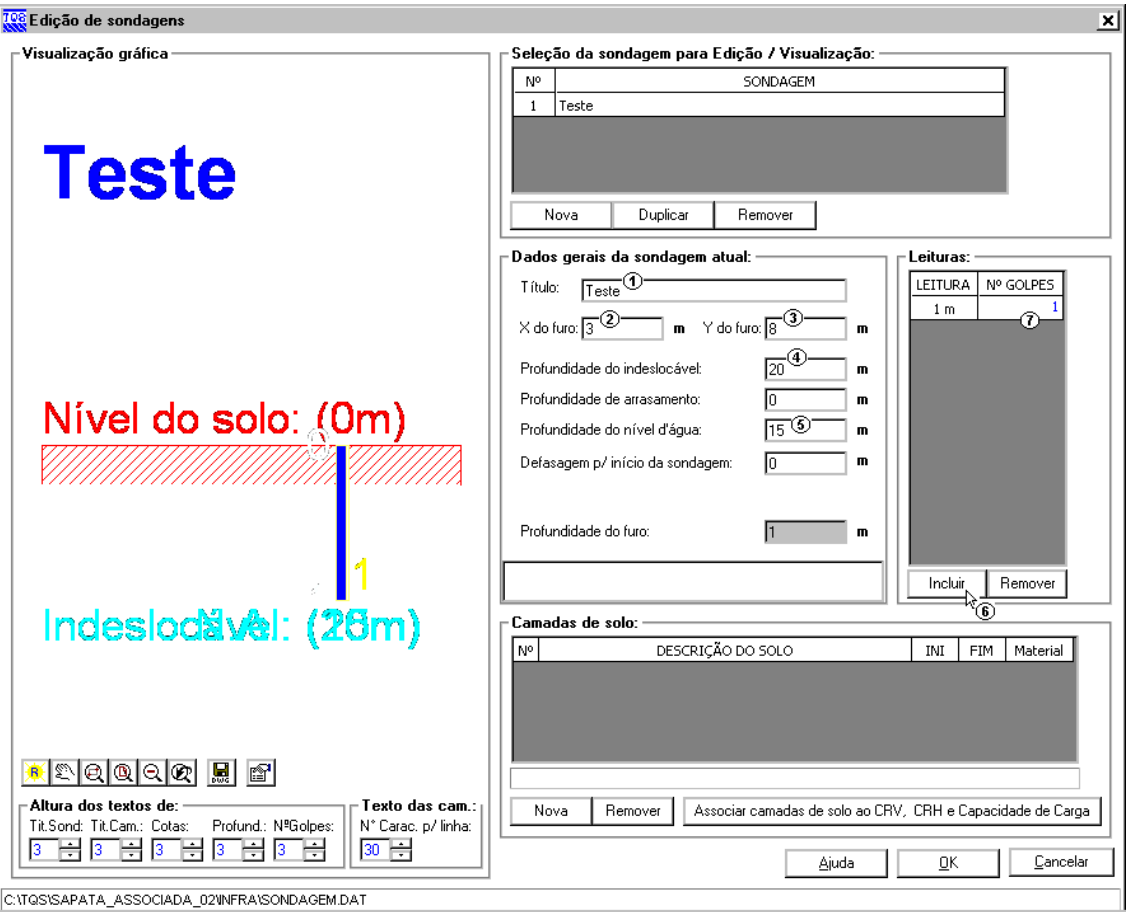

- (1) digite 'TESTE' para o título do perfil de sondagem;
- (2) digite '3,00' para a coordenada X do furo;
- (3) digite '8,00' para a coordenada Y do furo;
- (4) digite '20,00' paraa profundidade do indeslocável;
- (5) digite '15,00' paraa profundidade do nível d'água;
- (6) clique "Incluir" para adicionar a leitura de uma cota;
- (7) digite o valor de leitura de SPT da cota;

Repita (6) e (7) até terminar os valores do perfil de sondagem fictício.

Agora é necessário definir as camadas de solo que existem no furo de sondagem, e por último a associação de camadas:

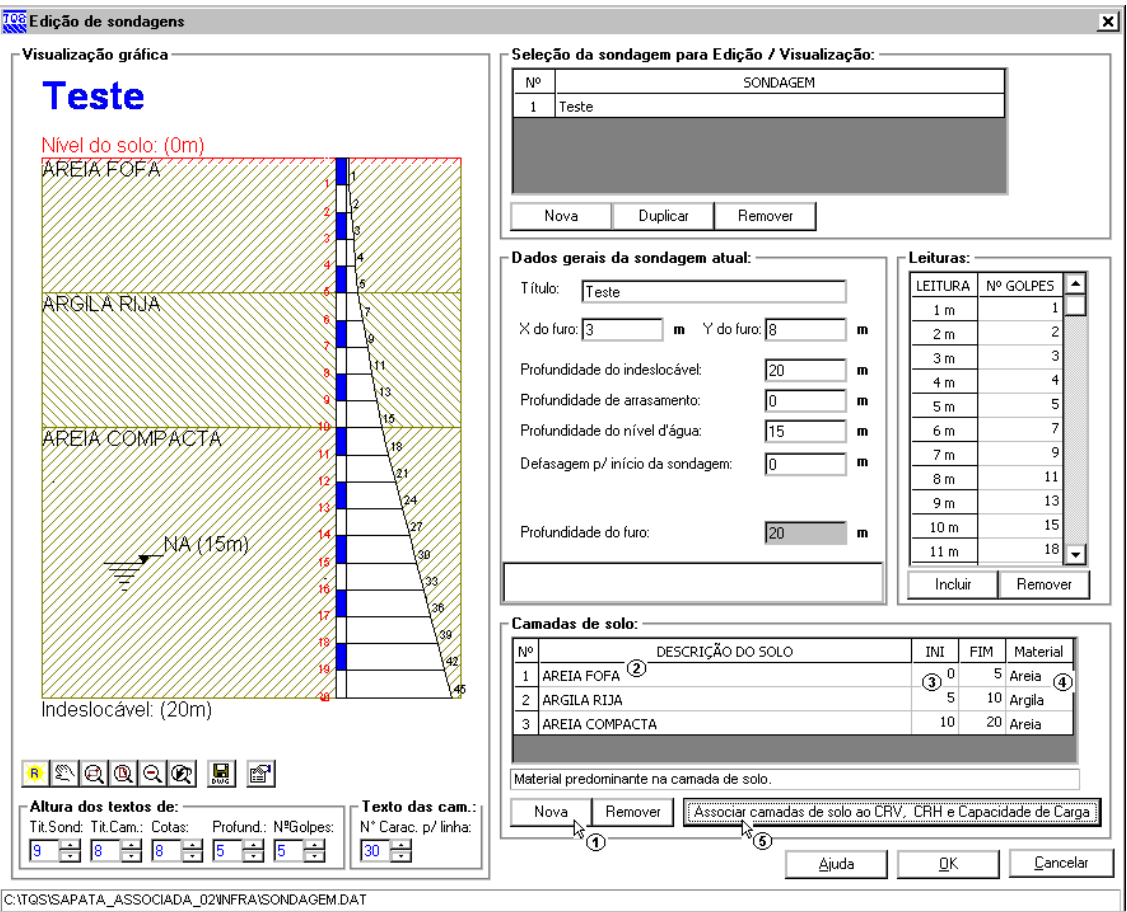

- (1) clique em "Nova" para adicionar uma camada;
- (2) digite a'Descrição do Solo';
- (3) digite '0,00' para o início e '5,00' para o fim da 1ª camada;
- (4) escolha'Areia' no tipo dematerial.
- Repita (1) a (4) para as duas demais camadas com na figura do nosso exemplo;
- (5) clique no botão "Associação de camadas de solo ao CRV e CRH".

### Associando as camadas de solo – Sapata associada com fundação definida

Para a associação das camadas, serão alterados apenas os valores que irão fazer parte dos métodos de cálculo. Para associar as características elásticas da camada de solo:

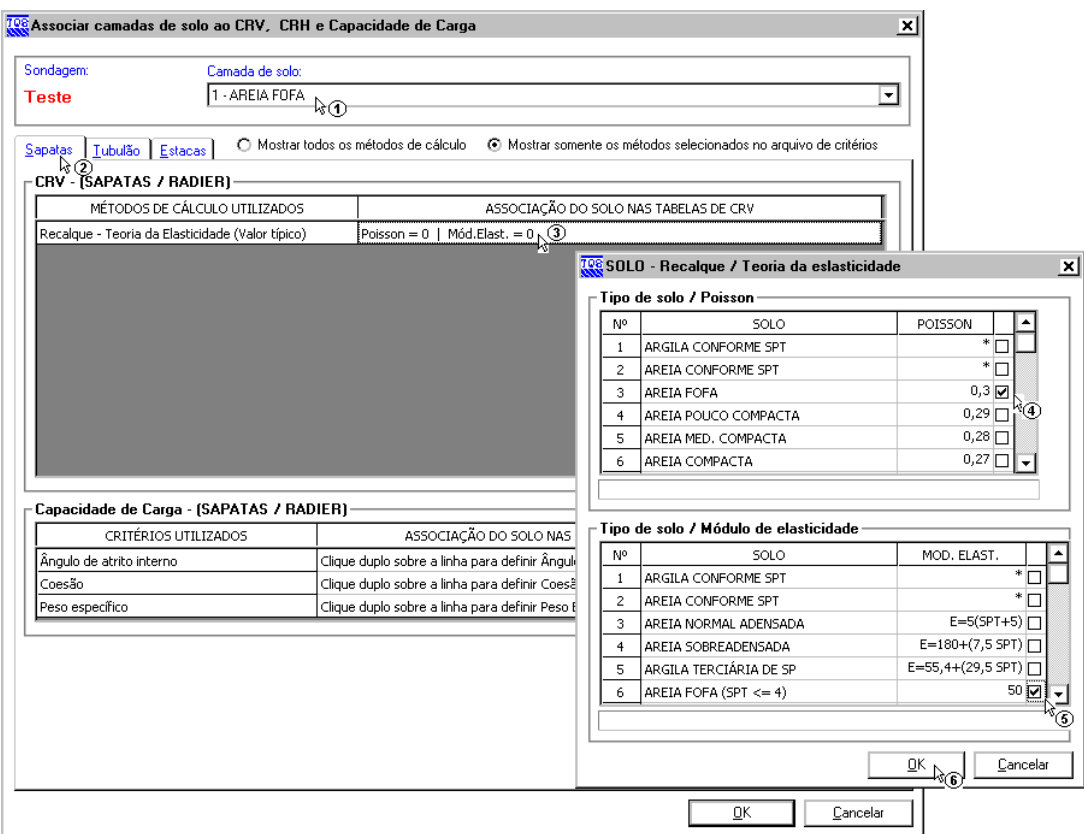

- (1) selecione a camada " $1 AREIA$  FOFA";
- (2) clique sobre a guia "Sapatas";
- (3) dê um duplo-clique sobre "Recalque Teoria da Elasticidade (Valor Típico)";
- (4) escolha 'Areia fofa' na tabela de Poisson;
- (5) escolha 'Areia fofa' na tabela de Módulo de elasticidade;
- (6) clique "OK".

O próximo passo será associar para capacidade de carga.

![](_page_10_Picture_131.jpeg)

- (1) dê um duplo clique sobre o Ângulo de atrito interno;
- (2) selecione 'Areia fofa' na tabela;
- (3) clique "OK".

![](_page_10_Picture_132.jpeg)

- (1) dê um duplo clique sobre Coesão;
- (2) selecione 'Areia fofa' na tabela;
- (3) clique "OK".

![](_page_11_Picture_133.jpeg)

- (1) dê um duplo clique sobre o Peso específico;
- (2) selecione 'Areia fofa' na tabela;
- (3) clique "OK".

(4) clique em outra camada para associar da mesma forma que essa primeira foi associada.

Após aassociação de todas as camadas podemos sair do "Editor de sondagens":

![](_page_12_Picture_260.jpeg)

(1) clique em OK.

### Editando elementos de fundações – Sapata associada com fundação definida

Após a determinação dos dados básicos (critérios de cálculo e perfis de sondagem) é possívelacessar o "Editor de sapatas associadas". Nele nós poderemos visualizar os elementos de fundações, seus principais dados de geometria, além de alterar alguns itens de critérios especificamente para um elemento.

Para entrar no editor utilizamos o menu "Editar" – "Fundações" – "Sapatas associadas":

![](_page_12_Picture_261.jpeg)

(1) clique para entrar no "Editor de sapatas associadas".

A primeira tela que aparece ao entrar no editor é a de "Dados Gerais", onde nós informamos ao sistema a diferença

entre o nível de referênciageotécnico e o nível de referência estrutural. Porém, para este exemplo, o nível de referência já está definido, ou seja, essa tela não será mostrada imediatamente ao iniciar editor.

![](_page_13_Picture_361.jpeg)

Para conferirmos se o nível de referencia está correto de acordo com o exemplo, no editor clique em "Arquivo / Dados gerais", então irá aparecer a tela mostrada ao lado. Siga os passos:

(1)altere o valor para 0,00 cm;

(2) clique "OK".

Em seguida uma mensagem de confirmação que a importação do modelador para o SISEs foi realizada com sucesso. Clique "OK".

### Dimensionando os elementos da S1 – Sapata associada com fundação definida

Quando o projeto já está com os elementos de fundações lançados, o editor automaticamente importa todas as sapatas associadas, criando uma SCR para cada pilar existente na sapata, configurando também, a malha de discretização.Cabe ao usuário editar as SCRs, pois elas não são dimensionadas.O usuário deve definir as dimensões das SCRs e se preferir criar RCRs;

Nesse exemplo vamos editar as sapatas "S1" e "S2", vamos deixar uma abertura na "S1" e inserir uma viga de enrijecimento na"S2".

![](_page_14_Figure_1.jpeg)

(1) clique sobre qualquer linha do grupo "Sapataglobal".Se preferir pode acionar o mesmo comando através do menu – "Editar", "Editar sapata global";

(2) a discretização vem configurada com 10 divisões em 'x' e 10 em 'y'.Altere para 20 em 'y';

Obs.: Quando a sapata global é importada, a discretização vem pré-configurada. O usuário pode editar essa informação quantas vezes quiser antes de inserir qualquer elemento (SCR,RCR e vigas). Depois disso, não será possível editar a discretização.

(3) clique para efetivar as alterações.

![](_page_14_Picture_6.jpeg)

Quando o editor termina o processo de importação, o usuário pode perceber que existe um aviso ao lado daguia "Vigas" – "Antenção: Pilar(es) associado(s) fora da sapata contígua!Clique aqui." – esse é um aviso de consistência de dados, garantindo que usuário não cometará erros. Nesse caso é normal que apareça o aviso, pois, as SCRs não estão dimensionadas. Se quiser ver mais detalhes é só clicar no link, que o editor listará quais SCRs estão com problemas.

![](_page_15_Figure_0.jpeg)

(1) selecione "SRC-1";

(2) clique sobre qualquer linha do grupo "Sapata contígua". Se preferir pode acionar o mesmo comando através do menu superior.

#### Aparecerá seguinte tela:

![](_page_15_Picture_193.jpeg)

#### (1) clique no botão para obter os pontos via mouse;

(2) clique no ponto 0,6;

(3) clique no ponto 0,10;

Obs.: Aparecerá uma região hachurada.Verifique se está conforme o desejado. Caso contrário, clique novamente no botão e corrija.

(4) clique "OK" para definir a SCR-1.

Observe que a altura da SCR já vem configurada de acordo com a altura total da sapata lançada pelo o engenheiro de estruturas.

Repita o procedimento para a SCR-2. Selecione-a no menu superior e clique sobre qualquer linha do grupo "Sapata contígua", conforme realizado para SCR-1.

#### Aparecerá a tela:

![](_page_16_Picture_250.jpeg)

- (1) clique no botão para obter os pontos via mouse;
- (2) clique no ponto 0,20;
- (3) clique no ponto 10,14;

Obs.: Aparecerá uma região hachurada.Verifique se está conforme o desejado. Caso contrário, clique novamente no botão e corrija.

(4) clique "OK" para definir a SCR-2.

![](_page_17_Picture_166.jpeg)

Agora vamos "formar" a abertura com as regiões complementares. Para isso, iremos criar 4 RCRs. Siga os passos.

(1) clique no botão "Adicionar RCR".

#### Aparecerá a tela:

![](_page_17_Picture_167.jpeg)

(1) digite "0" para"Ponto inicial (x)" e "14" para"Ponto inicial (y)";

- (2) digite "4" para "Ponto final  $(x)$ " e "6" para "Ponto final  $(y)$ ";
- (3)ao invés de digitar, o usuário pode obter os pontos via mouse.Ésó clicar no botão;
- (4) digite "100" para "Altura" ;
- (5) clique "OK" para definir a RCR-1.

Repita o procedimento para RCR-2, RCR-3 e RCR-4, como os valores segundo a tabela abaixo:

![](_page_18_Picture_383.jpeg)

### Dimensionando os elementos da S2 – Sapata associada com fundação definida

Após a definição das RCRs da"S1" selecione a"S2" no menu superior

![](_page_18_Figure_8.jpeg)

(1) selecione a"S2".

Para a "S2", vamos manter a malha de discretização e dimensionar as duas SCRs existentes (já importadas pelo editor). Adicionaremos uma viga na vertical que passará no eixo da sapata.

Selecione a SCR-1 da "S2" e clique em qualquer linha do grupo "Sapata contígua", do mesmo modo realizado para "S1".

Aparecerá a tela:

![](_page_19_Picture_184.jpeg)

(1) não altere nada. Clique em "Ok".

![](_page_19_Picture_185.jpeg)

- (1) digite "0" para "Ponto inicial (x)" e "10" para "Ponto inicial (y)";
- (2) digite "10" para "Ponto final (x)" e "5" para "Ponto final (y)";
- (3)ao invés de digitar, o usuário pode obter os pontos via mouse.Ésó clicar no botão;
- (4) clique "OK" para definir a SCR-1.

Selecione a SCR-2 da "S2" e clique em qualquer linha do grupo "Sapata contígua".

![](_page_20_Picture_235.jpeg)

- (1) digite "0" para "Ponto inicial (x)" e "5" para "Ponto inicial (y)";
- (2) digite "10" para"Ponto final (x)" e "0" para"Ponto final (y)";
- (3)ao invés de digitar, o usuário pode obter os pontos via mouse.Ésó clicar no botão;
- (4) clique para definir a SCR-2.

Agora vamos adicionar a viga. Para isso, devemos alterar o modelo da sapata para "sapata flexível".

![](_page_20_Figure_6.jpeg)

- (1) clique na aba "Cálculo e sondagem";
- (2) clique em "Flexível" no grupo "Sapata";
- (3) clique naaba"Vigas".

![](_page_21_Picture_238.jpeg)

- (1) clique no botão "Adicionar viga";
- (2) digite "VS2-01" para o título;
- (3) clique paracriar aviga.

![](_page_21_Figure_4.jpeg)

- (1) digite "30" para base e "100" para altura;
- (2) digite "5" para"Ponto inicial (x)" e "0" para"Ponto inicial (y)".Digite "5" para"Ponto final (x)" e "10" para"Ponto final  $(y)$ ";
- (3)ao invés de digitar, o usuário pode obter os pontos via mouse.Ésó clicar no botão;
- (4) digite "-50" para "DFS do ponto inicial" e "-50" para "DFS do final";

Obs.: Note que, ao digitar os valores dos pontos inicial e final, é exibido o aviso no desenho da viga: "Atenção: Esta viga contém erros!!". Isso ocorre, pois, o editor não permite que a viga seja desenhada na diagonal. Só é permito vigas na horizontal e vertical dentro dos limites da malha da discretização.

(5) clique para visualizar a planta de fundações. Antes, o editor perguntará se quer salvar os dados – clique em "SIM".

## Visualizando planta e elevações – Sapata associada com fundação definida

No visualizador podemos ver a planta da fundação com as duas sapatas associadas e cada uma com os seus elementos.Observe a "S1", ela possui uma abertura em seu centro. A "S2", possui uma viga passando em seu eixo.

![](_page_22_Figure_4.jpeg)

Agora vamos montar e visualizar uma vista. Essa vista será composta das duas sapatas e uma sondagem:

(1) clique no botão "Montar vistas".

![](_page_23_Figure_0.jpeg)

- (1) clique no botão "Adicionar";
- (2) selecione asapata"S1" e "S2";
- (3) selecione a sondagem "TESTE";
- (4) clique no botão "Adicionar elementos";
- (5) clique no botão "Adicionar sondagens";
- (6) escolha a orientação "Longitudinal";
- (7) clique no botão "Desenhar".

A elevação é gerada automaticamente, sendo que os níveis do indeslocável e d'água são apresentados sem escala (para facilitar a visualização). Com esta elevação é possível verificar se as fundações foram lançadas nas cotas certas, principalmente para fundações que trabalham com elementos em desnível.

Uma opção interessante, dentro da elevação é avisualização da planta dos elementos em elevação juntamente com a elevação (em uma janela dividida):

![](_page_24_Figure_0.jpeg)

(1) clique no botão "Dividir em planta/elevação".

Para sair do visualizador de fundações, é necessário utilizar o menu "Arquivo" – "Sair". Para sair do "Editor de sapatas associadas" é necessário utilizar o menu "Arquivo" – "Sair".

Note que a sondagem irá aparecer sobre uma das sapatas associadas, então para visualizar o desenho conforme a figura acima se deve ir até "Editar / Dados de Sondagem" e mudar as coordenadas do ponto da sondagem.

## Elevações dinâmicas

Uma ferramenta simples, mas que pode ser utilizada para melhor compreender o desenho de uma sapata associada com aberturas ou com altura variável.

No exemplo anterior (SAPATA\_ASSOCIADA\_02) selecione a "S1". Essa sapata contém uma abertura.Vamos visualizar essaaberturacom corte.

![](_page_25_Figure_0.jpeg)

Selecione "linha Y =  $10"$  e "linha X =  $05"$ ;

Note que as elevações vão se modificando conforme você seleciona as linhas de corte.Mais um ferramenta para verificar se os dados estão sendo digitados corretamente.

### Processando o projeto – Sapata associada com fundação definida

Após todas as entradas de dados, vamos iniciar o processamento para o cálculo dos CRV e CRH das sapatas e a resolução do pórtico.

Selecione o menu "Processar" no gerenciador – "Modelo conjunto fundação-estrutura":

Processar

Pré-dimensionamento Modelo Conjunto Fundação e Estrutura Exportar para o projeto estrutural

(1) clique para acessar a janela de opções de processamento.

Najanela Modelo Conjunto Fundação e Estrutura é possível determinar as etapas aserem realizadas. Como este

projeto ainda não foi processado, utilizaremos todas as etapas:

![](_page_26_Picture_139.jpeg)

(1) clique no botão "Todos";

(2) clique "OK".

Após o processamento, os resultados e relatórios gerados pelo programa podem ser conferidos através do comando "Visualizar":

Visualizar Informações do projeto estrutural Consistência de dados Cálculo dos CRV e CRH Desenhos de verificação Geração dos Pórticos Espaciais Resultados gráficos - Pórticos espaciais Outros Resultados Gráficos e Alfanuméricos Avisos e erros